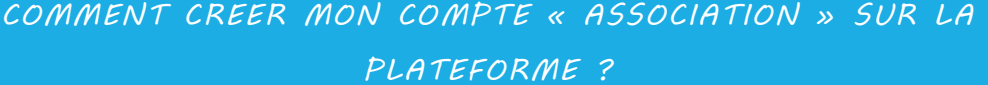

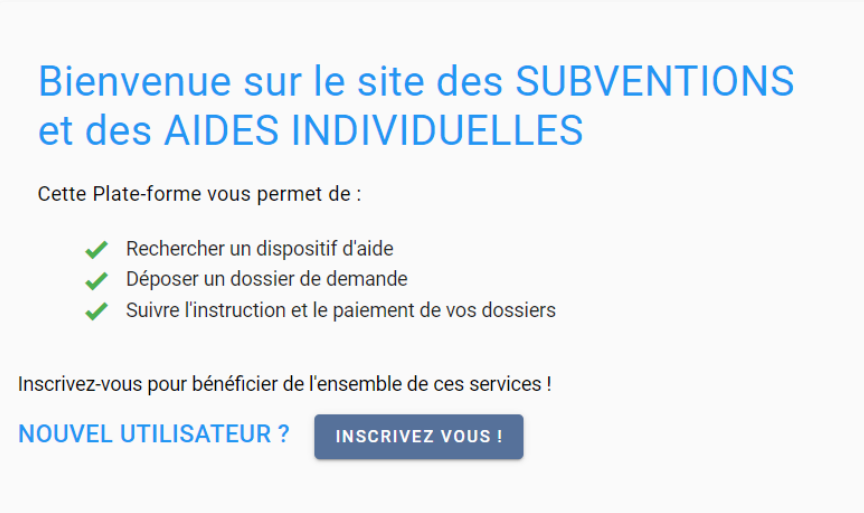

*Après avoir cliqué sur « Inscrivez-vous ! » vous devez renseigner tous les champs nécessaires à la création de votre compte.*

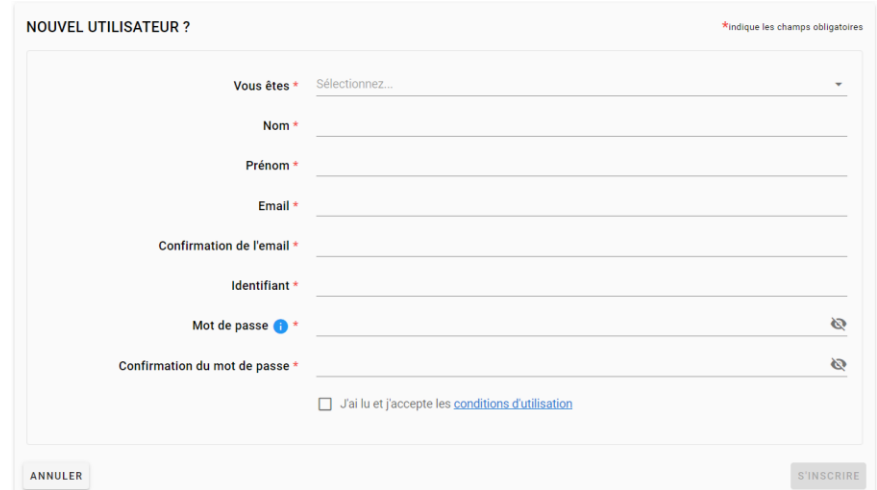

## *ATTENTION : LE N°SIRET EST OBLIGATOIRE POUR PRETENDRE A UNE SUBVENTION*

- *- Nom et Prénom du contact (par défaut le responsable légal de l'Association).*
- *- L'email renseigné sera celui qui servira pour tous les échanges entre l'Association et la collectivité via la plateforme.*

*Après avoir renseigné tous les champs, cliquez sur « S'inscrire ».*

*A ce stade, votre inscription n'est pas encore finalisée*

*Vous devez maintenant remplir les 5 onglets suivants :*

Identification **IBAN** Documents Administratifs Renseignements Fonctionnement

*Tous les champs marqués d'un astérisque rouge \* doivent être remplis : tant que les champs ne*  sont pas remplis, le bouton **en valider** en bas à droite de votre écran reste grisé.

*LES DOCUMENTS ADMINISTRATIFS NE SONT PAS OBLIGATOIRES POUR VOTRE* 

INSCRIPTION, EN REVANCHE, CET ONGLET DEVRA ETRE COMPLETE LORS DU DEPOT DE

## *VOTRE DOSSIER*

*Pour finaliser votre inscription cliquez sur le bouton en bas à droite de votre écran* 

*UN MESSAGE APPARAIT SUR FOND VERT VOUS INDIQUANT QU'UN MAIL VOUS EST ENVOYE AFIN DE VALIDER VOTRE COMPTE*

*Il vous suffit alors de vous rendre dans votre boîte mail (attention le mail peut se loger dans vos SPAM et indésirables) et d'activer votre compte.*

*Vous pourrez ainsi vous connecter en tant que « DEJA INSCRIT ».*

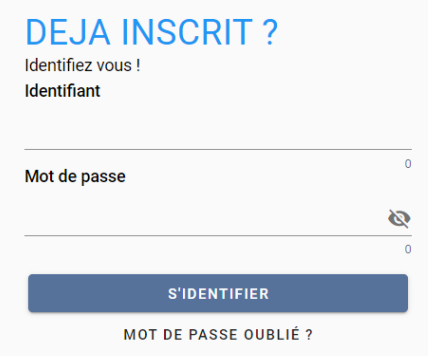

*Si vous ne recevez pas le mail, contactez le Pôle d'Assistance (Cf. FICHE 13)*